# **Migration - depuis Eurostat Bulk Download vers l'API**

- [Différences à prendre en compte](#page-0-0)
- [Nouvelle URL pour le téléchargement de données](#page-0-1)
- [Exemple : télécharger le fichier TSV pour le dataset "BOP\\_EU6\\_M"](#page-0-2)
- [Téléchargement manuel des données à l'aide du Data Browser](#page-0-3) [Exemple: Comment télécharger un fichier TSV ?](#page-0-4)

## <span id="page-0-0"></span>Différences à prendre en compte

La transition du Bulk Download à l'API de dissémination apporte des changements de structures et de données dans les formats TSV et SDMX.

Ils sont détaillés dans les documents suivants :

- Pour TSV: Migrating to API\_TSV.pdf
- Pour SDMX: [Migrating\\_to\\_API\\_SDMX.pdf](https://wikis.ec.europa.eu/download/attachments/44165485/Migrating_to_API_SDMX.pdf?version=1&modificationDate=1651047850631&api=v2)

Deux fichiers supplémentaires sont disponibles pour aider à la transition :

- [Where\\_to\\_find\\_information\\_in\\_new\\_applications.pdf](https://wikis.ec.europa.eu/download/attachments/44165485/Where_to_find_information_in_new_applications.pdf?version=3&modificationDate=1691591849297&api=v2) fournit les informations à propos de la migration des données depuis les anciens services web vers la nouvelle API.
- [Migrating\\_to\\_API\\_data\\_constraints.pdf](https://wikis.ec.europa.eu/download/attachments/44165485/Migrating_to_API_data_constraints.pdf?version=1&modificationDate=1651047880344&api=v2) explique comment avoir des informations similaires au fichier **metabase.txt**.

### <span id="page-0-1"></span>Nouvelle URL pour le téléchargement de données

In Bulk download, l'URL de téléchargement est

<https://ec.europa.eu/eurostat/estat-navtree-portlet-prod/BulkDownloadListing?sort=1&file=data%2F>**<dataset\_code>** .tsv.gz

#### Dans API SDMX 2.1, elle est simplifié en

<https://ec.europa.eu/eurostat/api/dissemination/sdmx/2.1/data/>**<dataset\_code>**?format=TSV&compressed=true

### <span id="page-0-2"></span>**Exemple : télécharger le fichier TSV pour le dataset "BOP\_EU6\_M"**

Envoyez dans un client web (un navigateur par exemple) une requête HTTP valide avec le nom de l'ensemble de données et le format désiré :

[https://ec.europa.eu/eurostat/api/dissemination/sdmx/2.1/data/](https://ec.europa.eu/eurostat/api/dissemination/sdmx/2.1/data/BOP_EU6_M?format=TSV&compressed=true)**BOP\_EU6\_M**?format=TSV&compressed=true

L'API retourne le fichier de l'ensemble de données : BOP\_EU6\_M.tsv.gz

### <span id="page-0-3"></span>Téléchargement manuel des données à l'aide du Data Browser

La nouvelle interface est documenté dans la page suivante: [Comment effectuer des opérations de téléchargement de masse](https://wikis.ec.europa.eu/pages/viewpage.action?pageId=40699181)

### <span id="page-0-4"></span>**Exemple: Comment télécharger un fichier TSV ?**

- 1. Ouvrez le Data Browser <https://ec.europa.eu/eurostat/databrowser/bulk?lang=fr> :
- 2. Naviguez jusqu'à l'ensemble de données désiré via son code, par exemple "Union européenne et balance des paiements de la zone euro Données mensuelles (BPM6) (**BOP\_EU6\_M**)"

a. Entrez le code dans le champs de filtrage

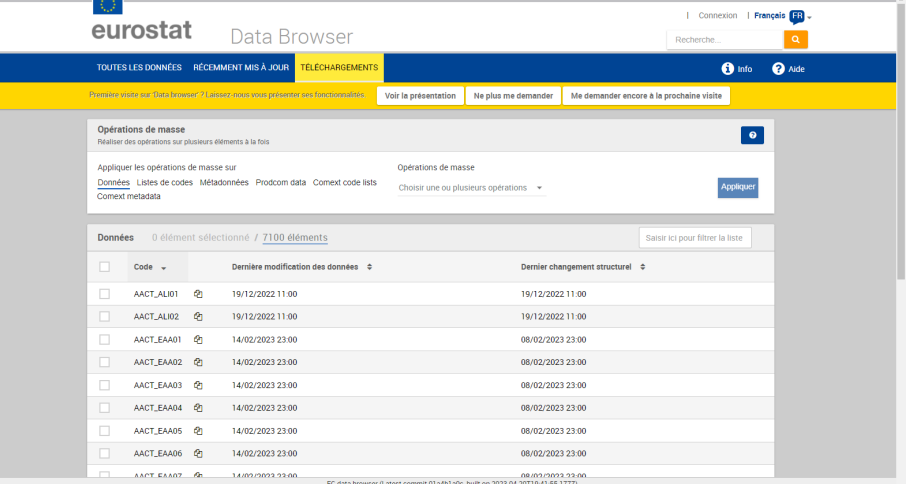

b. Sélectionnez le format de téléchargement "TSV" dans la liste déroulante **Opérations de masse**

#### c. Cliquez sur **Appliquer** pour démarrer le processus.

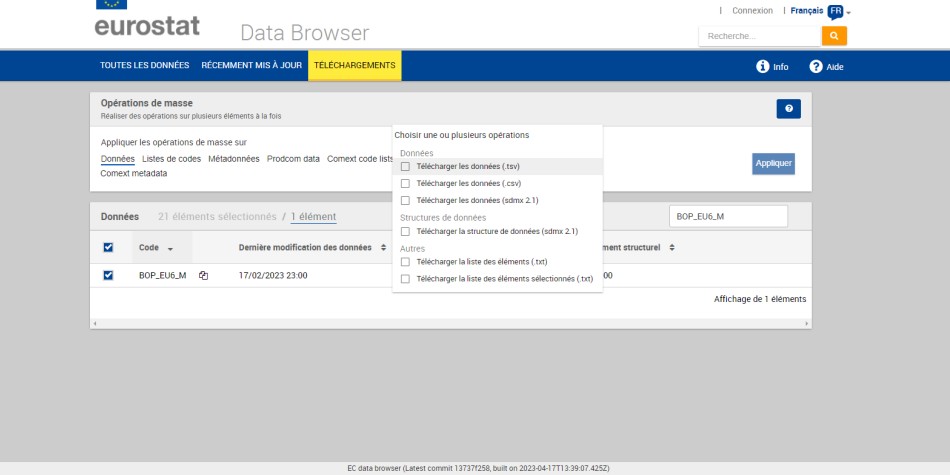